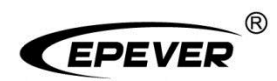

# **Solar Guardian APP**

# **User Manual**

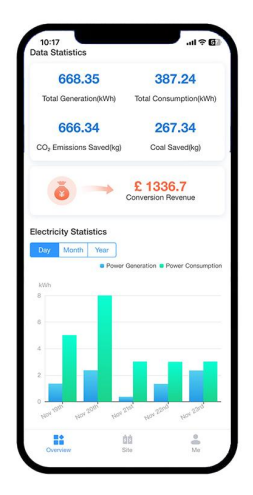

### **Solar Guardian**

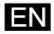

# **About this manual**

This manual aims to provide end-users with the EPEVER cloud APP operations and management.

#### **Symbols Explanation**

It means emphasizing and supplementing the descriptions or providing tips to help you solve a problem or save time.

**Download**

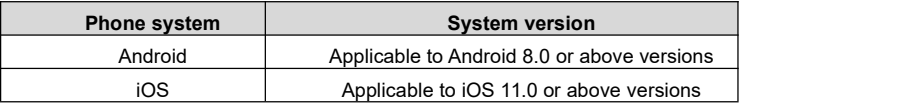

 **The display interfaces involved in this manual are for reference only. Please refer to the real displays.**

# **Contents**

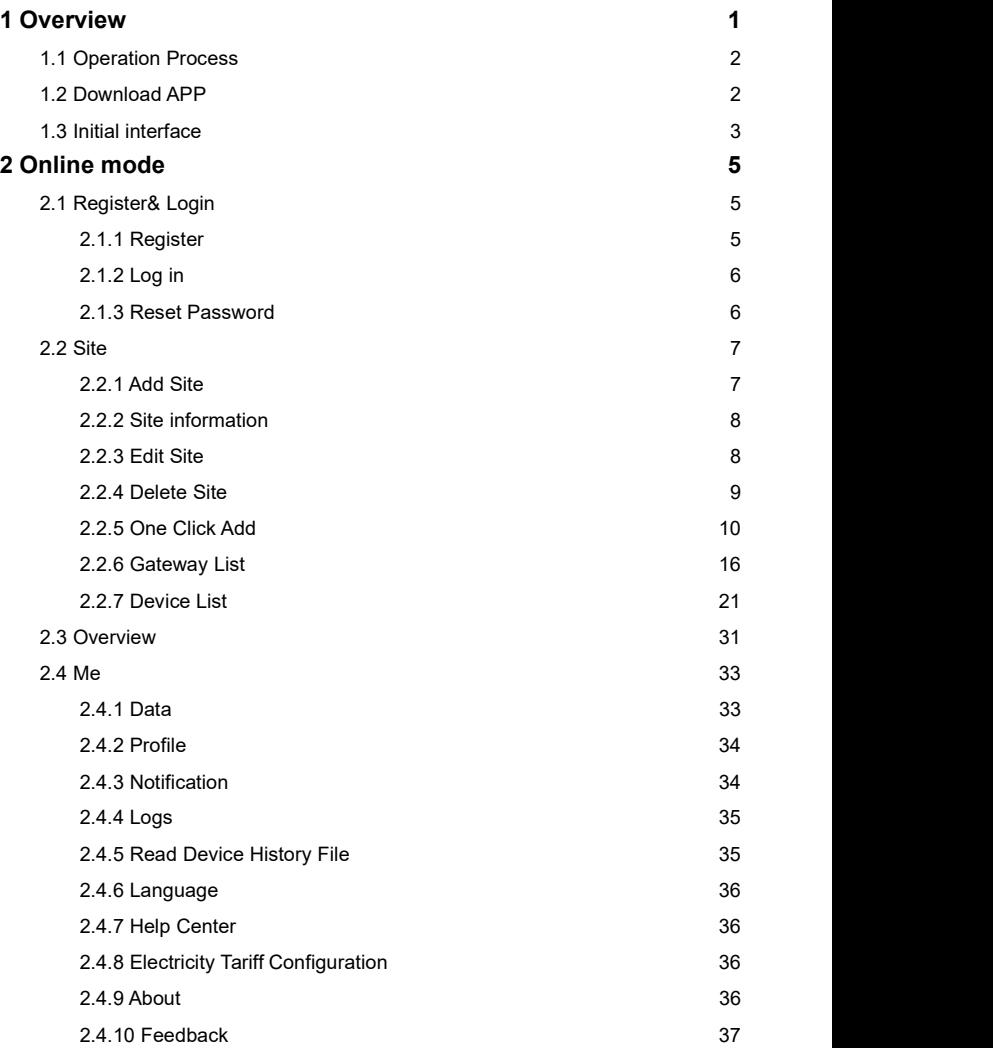

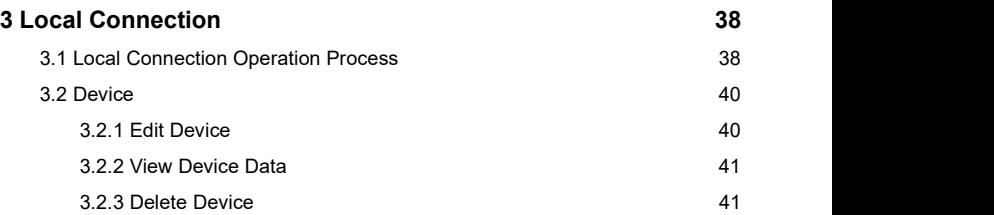

# <span id="page-4-0"></span>**1 Overview**

Solar Guardian (after this referred to as "APP") provides end-users with a mobile off-grid power station management system. After adding the field device to the cloud platform through APP or WEB, end-users can remotely monitor and configure parameters through the cloud APP. It is convenient for end-users to monitor the devices working status and improve their work efficiency.

#### **Features**

- Overview of system operation, a quick analysis of huge data
- Convenient parameters setting and real-time monitoring
- Modify the device's parameters online
- Support online mode and offline mode, remote monitoring of the device conveniently

# <span id="page-5-0"></span>**1.1 Operation Process**

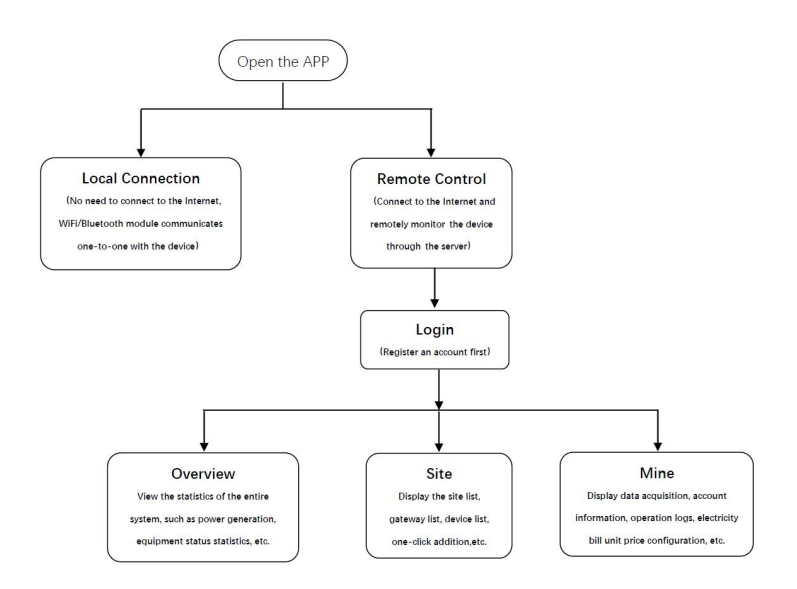

#### **Online mode**

**Login**: For details, refer to chapter [2.1.2,](#page-9-0) log in. **[Overview](#page-34-0):** For details, refer to chapter 2.3 Overview. **Site**: For details, refer to chapter 2.2 [Site](#page-10-0). **Me**: For details, refer to chapter 2.4 [Me.](#page-36-0)

**Local Connection**: For details, refer to chapter 3 Local [Connection.](#page-41-0)

# <span id="page-5-1"></span>**1.2 Download APP**

**iOS version:** Scan the QR code below or search for "Solar Guardian" in the Apple Store to download.

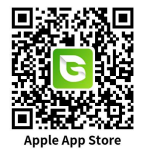

**Android version:** Scan the QR code below to download.

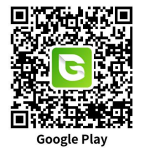

# <span id="page-6-0"></span>**1.3 Initial interface**

After successfully downloading and installing the cloud APP, click it, and the following interface is displayed.

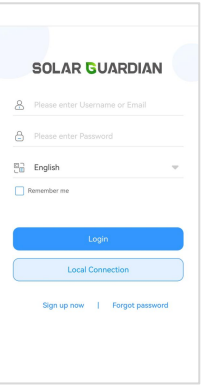

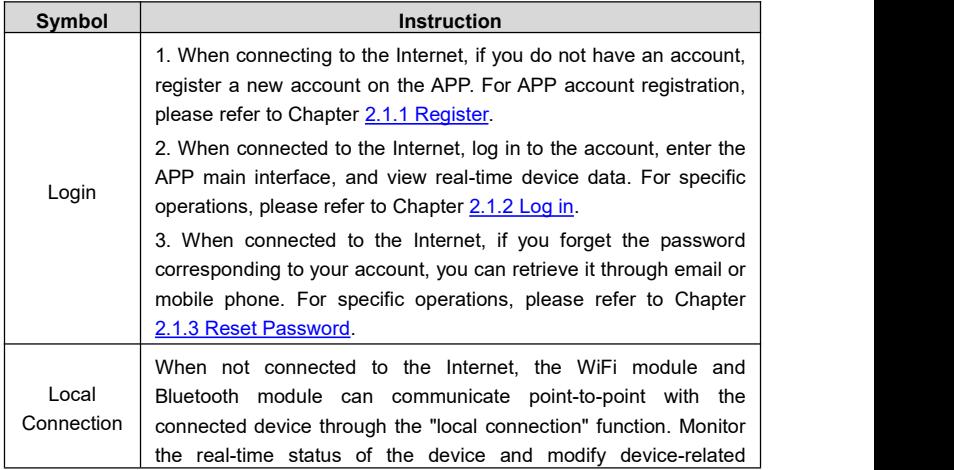

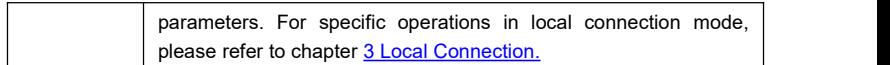

# <span id="page-8-0"></span>**2 Online mode**

# <span id="page-8-1"></span>**2.1 Register& Login**

# <span id="page-8-2"></span>**2.1.1 Register**

End-user can register a new account for free on the cloud APP.

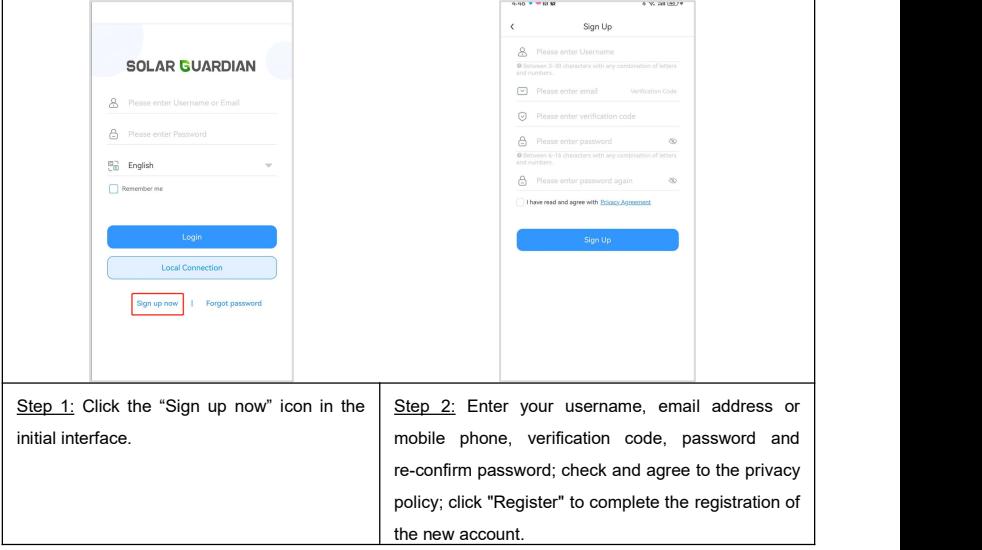

# <span id="page-9-0"></span>**2.1.2 Log in**

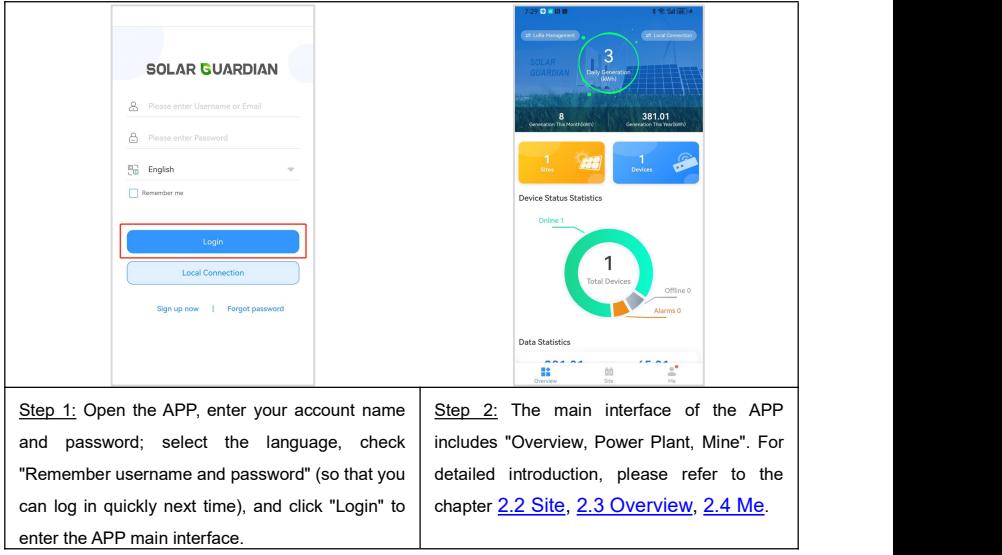

Note: The data displayed by the APP and the WEB data are synchronized in real time, and the operations performed through the APP will also be synchronized to the WEB.

### <span id="page-9-1"></span>**2.1.3 Reset Password**

Reset your password by following the steps.

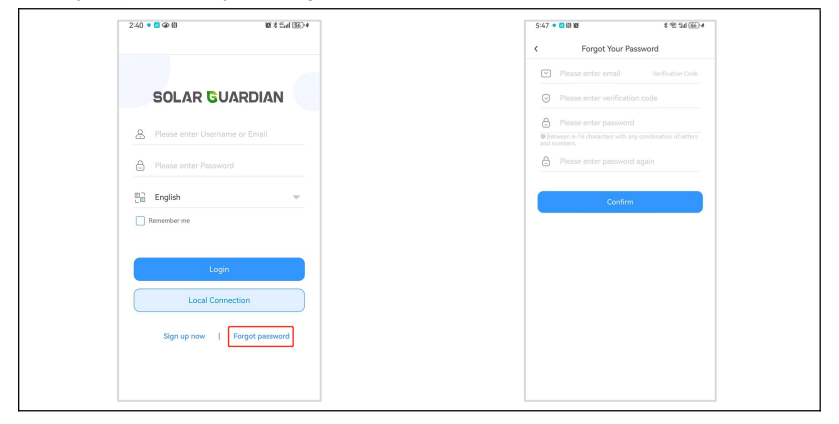

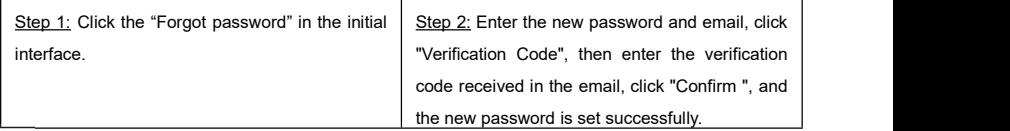

**Special tip**: If you do not receive the verification code, it is most likely that your email server has rejected the email sending the verification code. Please add solarguardian@epever.com to your email whitelist. If the above doesn't work, please contact [solarguardianfeedback@epever.com](mailto:solarguardianfeedback@epever.com).

# <span id="page-10-0"></span>**2.2 Site**

# <span id="page-10-1"></span>**2.2.1 Add Site**

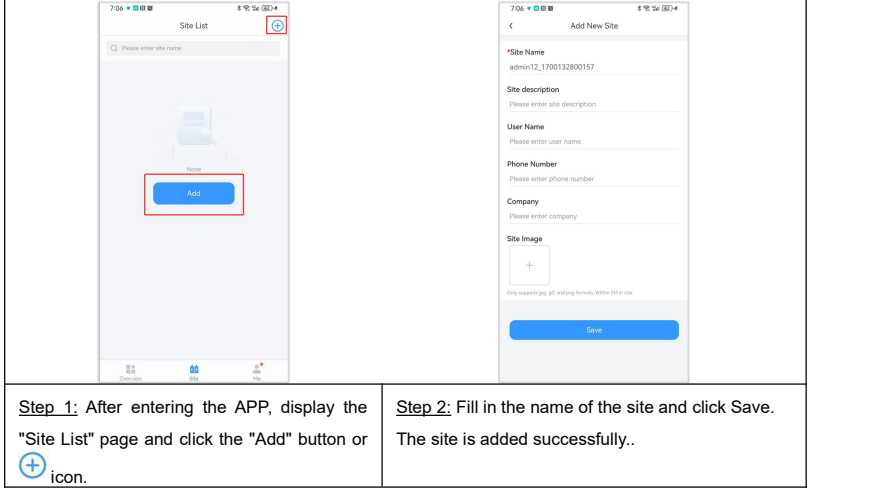

**Note:** The red star mark indicates that it must be filled in. Items not marked with a red star are optional and may not be filled in. If the user does not upload pictures of the power station, the default picture will be displayed. Otherwise, the picture uploaded by the user will be displayed.

# <span id="page-11-0"></span>**2.2.2 Site information**

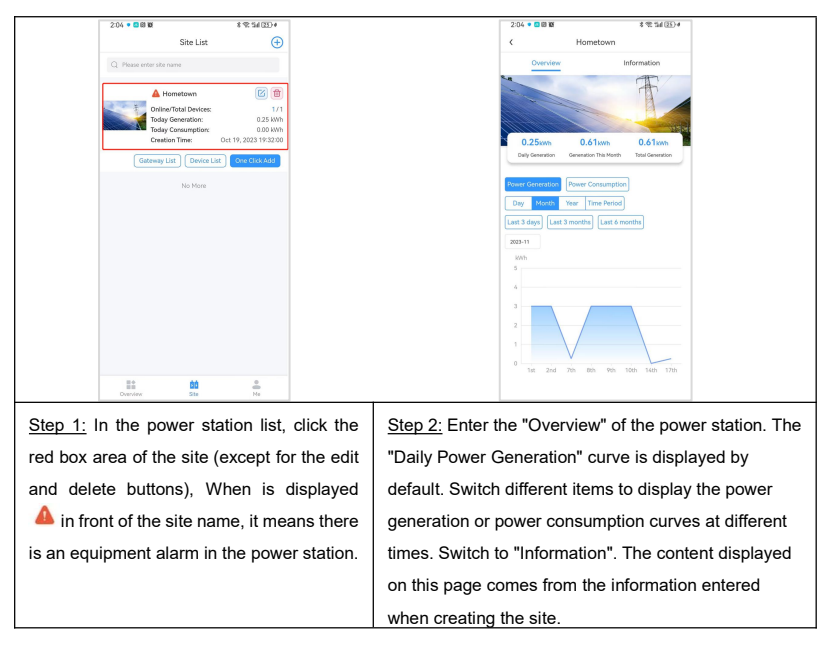

#### <span id="page-11-1"></span>**2.2.3 Edit Site**

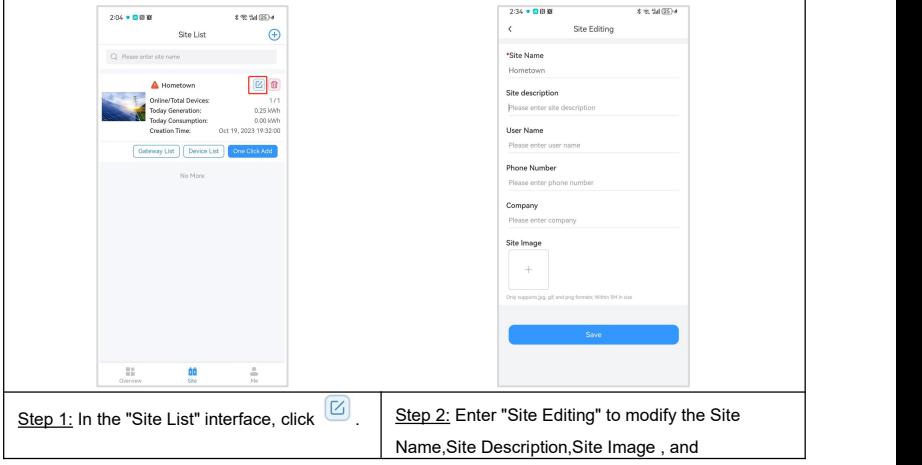

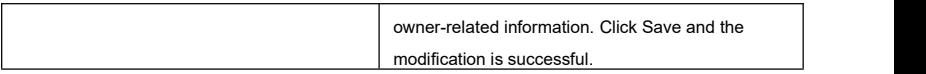

# <span id="page-12-0"></span>**2.2.4 Delete Site**

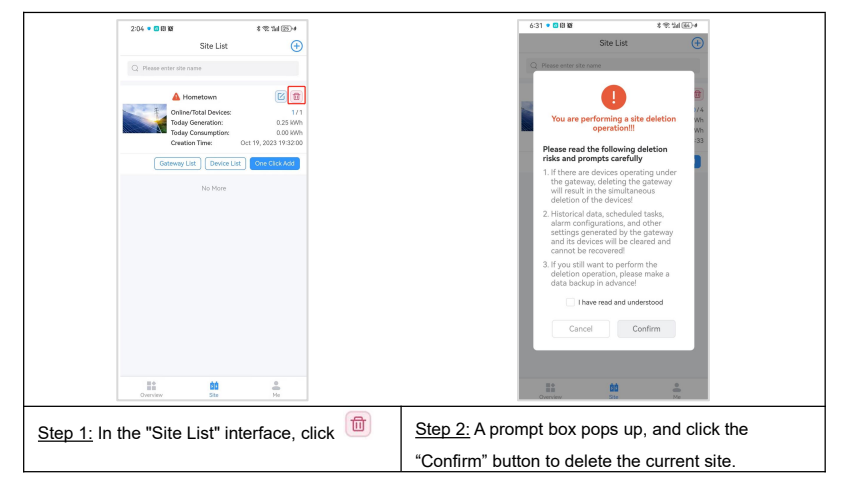

Note: When deleting a site, the data of all gateways and all devices under the power<br>station will be deleted. Please use the deletion operation with caution.

# <span id="page-13-0"></span>**2.2.5 One Click Add**

#### **2.2.5.1 Add gateways and devices**

When connected to the Internet, devices connected to WiFi, RTU or TCP modules can be added to the cloud platform with one click through the APP. The following is an example of adding a WiFi RJ45 D module and device XTRA.

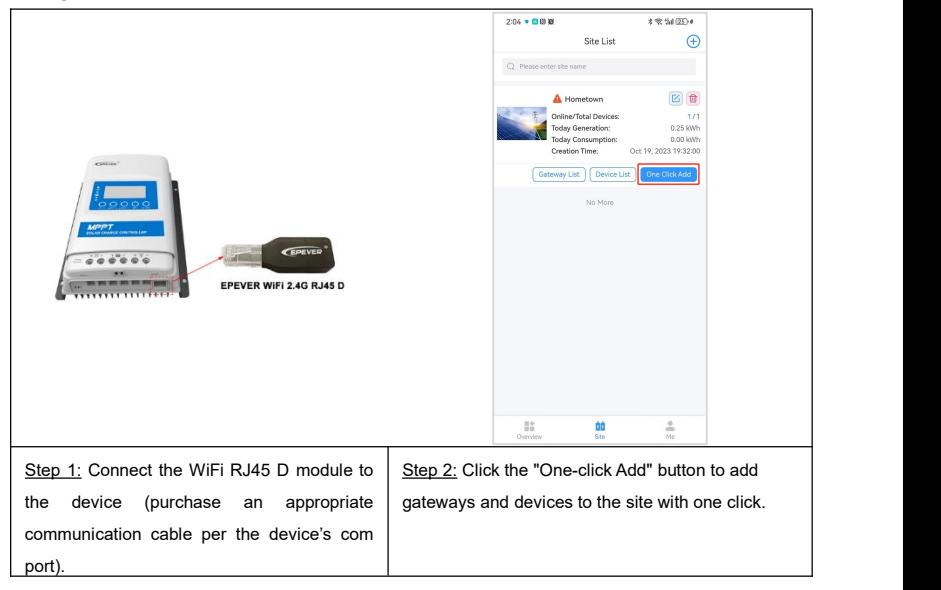

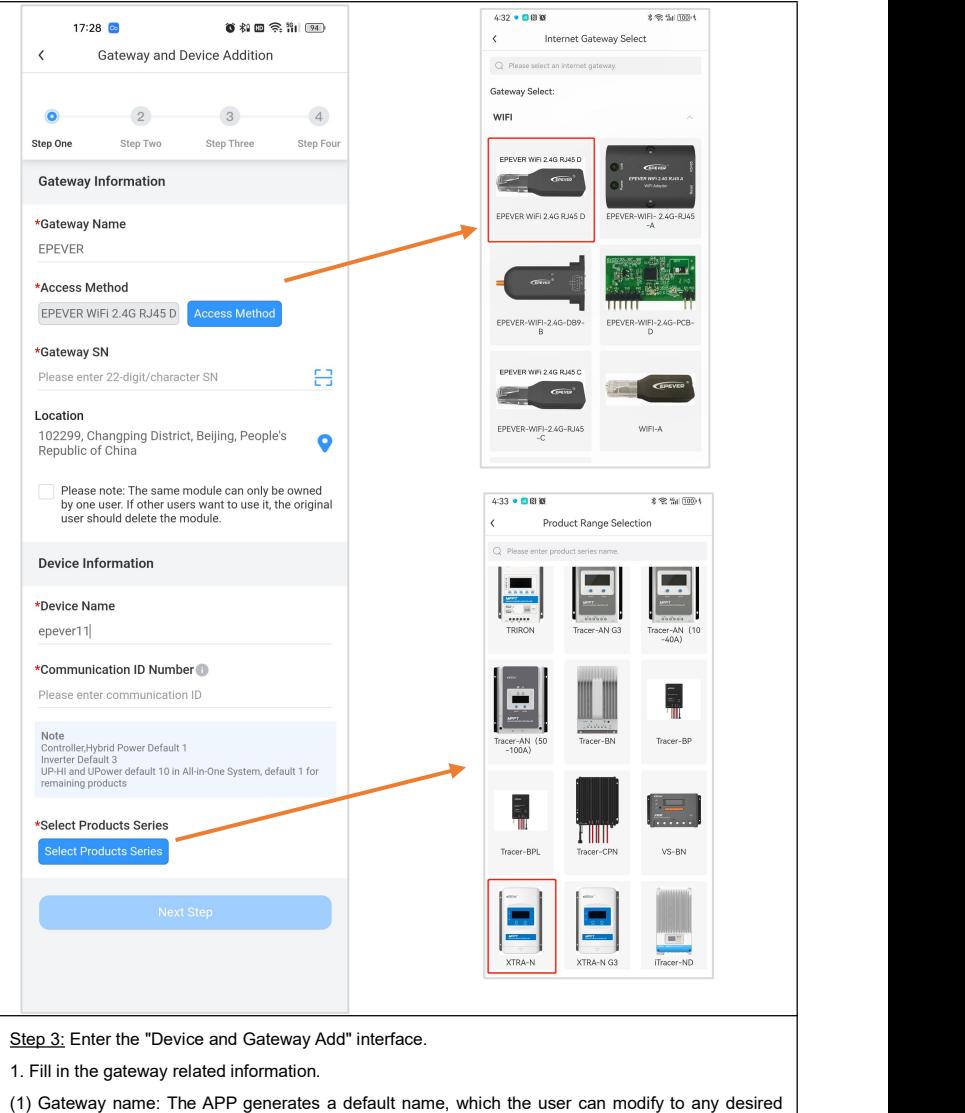

name.

(2) Access method: The user selects the correct gateway according to the module model. Selecting

an error will cause communication to fail. In the example, choose EPEVER WiFi 2.4G D.

(3) Gateway SN: Get the 22-character SN by scanning the QR code on the label or manually entering it.

(4) Location: On the map, select the geographical location where the gateway is located. It is not required.

(5) Information prompt: Check the information prompt, and the same gateway can only be used by one account.

2. Fill in the relevant information of the device.

(1) Device name: The APP generates a default name, which the user can modify to any desired name.

(2) Device communication ID: Fill in the correct communication ID according to the user device, otherwise the device cannot go online. The device isa controller and should be filled in with 1.

(3) Product series: Select the correct product series according to the user's equipment, otherwise the equipment cannot communicate normally. Select XTRA-N here.

3. Next step

(1) Ifthe "Next" button is grayed out and cannot be clicked. Please check whether the information filled in is correct or whether the required fields are completed.

(2) If the gateway you added is a WiFi module, click "Next" to enter Network Configuration (refer to 2.2.5.2 Network [Configuration](#page-16-0)). Otherwise, click "Next" to complete the one-click addition of gateways and devices.

**Note:**

- **If "Access Method" selects EPEVER WIFI RJ45 A, EPEVER WIFI RJ45 B, EPEVER TCP RJ45 A, scan the QR code or manually obtain the RTU ID, and the system will automatically obtain the IMEI. If "Access Method" selects EPEVER WIFI RJ45 D, EPEVER TCP 306, EPEVER RTU 4G F, scan the QR code or enter the SN manually.**
- **If you choose "Scan QR code to add", please authorize the camera function and scan the QR code on the gateway device. The system automatically verifies the gateway SN; only the gateway added to the production management system can be successfully added to the cloud platform. If the prompt "Gateway already exists" is displayed, please contact technical support for help.**
- **About the device communication ID, if the device is an inverter, the default ID is 3; if the** device is UP HI or UPower, the default ID is 10; for other devices, the default ID is 1. If the user **has modified the device communication ID, please fillin the actual ID.**

#### <span id="page-16-0"></span>**2.2.5.2 Network Configuration**

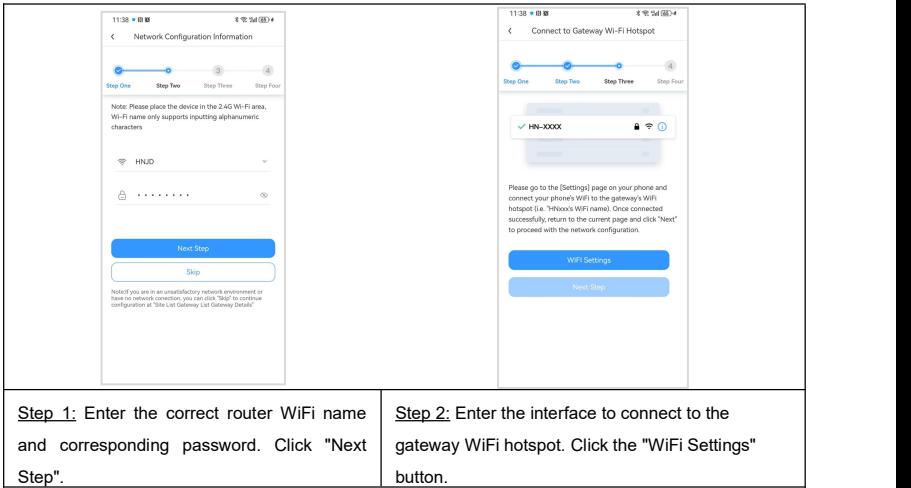

**Note:**

- **If the user uses an Android phone, click the icon to display the WiFi searched by the phone.If the user uses an iPhone,they need to manually enter the WiFi name.**
- **If the user needs to check or verify whether the WiFi password is correct, he or she can click the icon to enter the password in plain text.**
- **If the WiFi signal in the environment is weak or there is no network, you can click "Skip" to complete the network configuration in the gateway details. For details, refer to 2.2.6.3 [Gateway](#page-21-0) Details. If the WiFi module has not completed network configuration and cannot establish a connection with the cloud platform, the WiFi module will not be able to go online.**

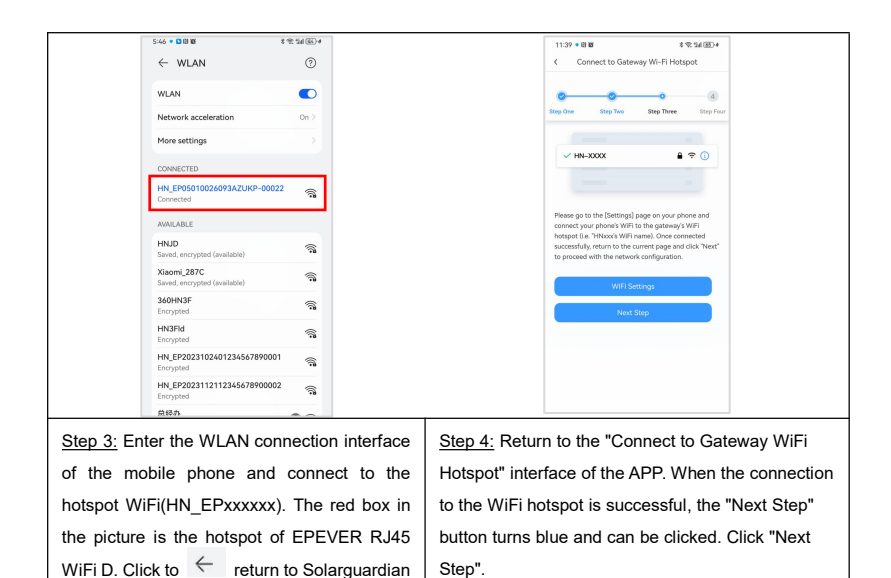

# APP. **Note:**

- **If the mobile phone does not turn on GPS positioning and allows the APP to obtain location permission, otherwise the mobile phone cannot search for the hotspot of the WiFi module.**
- **The hotspot network name ofEPEVER WIFI RJ45 A/B/C is such as HN\_xxxxxx, and the hotspot network name of EPEVER WIFI RJ45 D is such as HN\_EPxxxxxx. When connecting to the hotspot of the WiFi module for the first time, the default password is: 12345678.**
- **WiFi hotspot network does not have Internet function. When the phone asks whether to allow or trust the network, please allow or trust it. Otherwise, the connection to the WiFi hotspot will fail and you will be unable to proceed to the next step.**

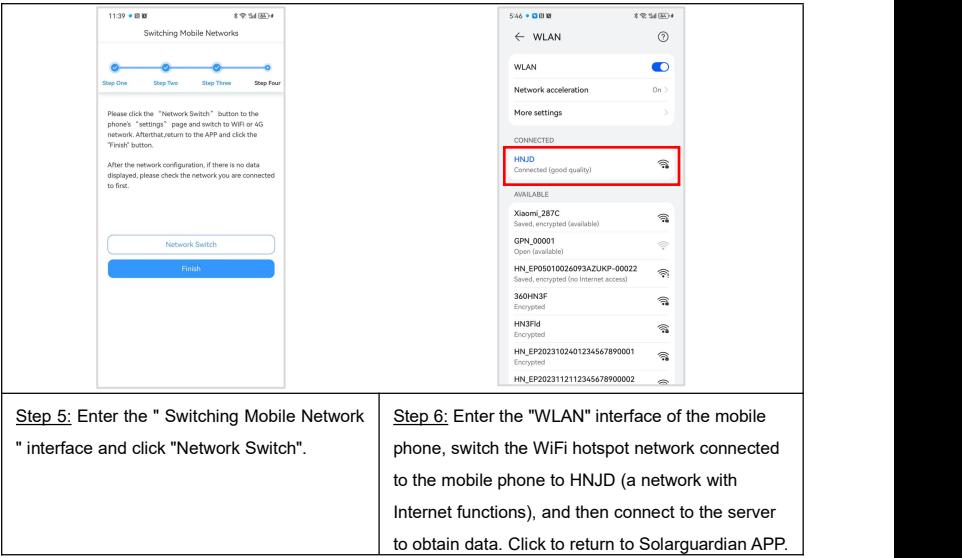

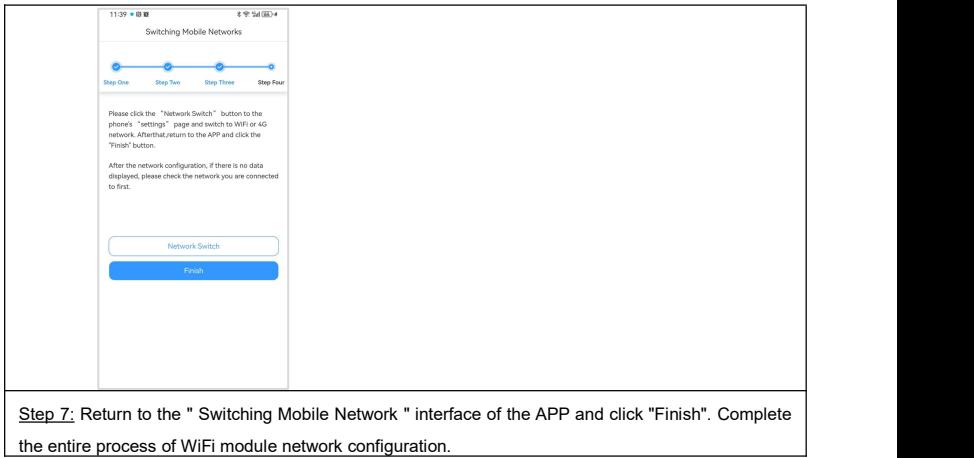

## <span id="page-19-0"></span>**2.2.6 Gateway List**

#### **2.2.6.1 Add Gateway**

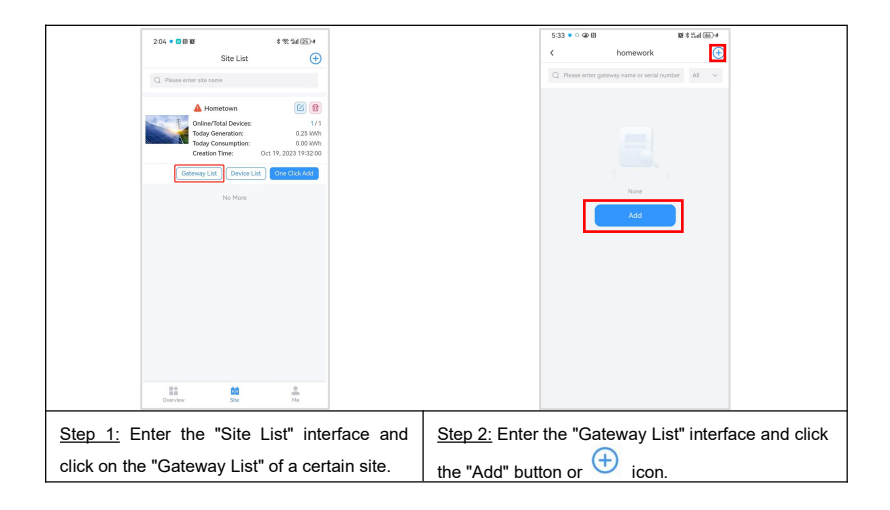

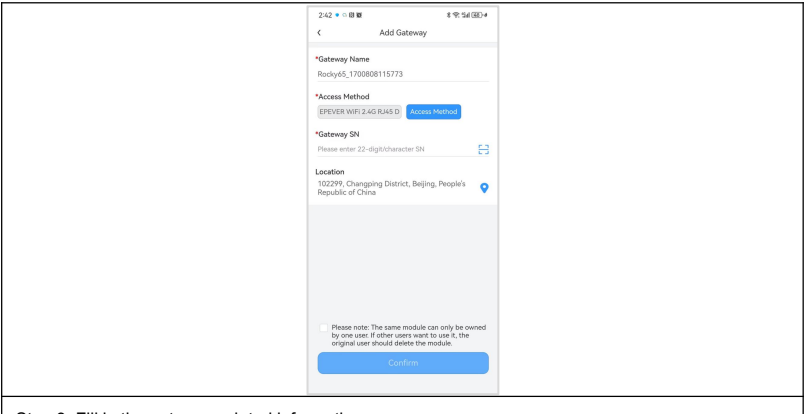

Step 3: Fill in the gateway related information.

(1) Gateway name: The APP generates a default name, which the user can modify to any desired name.

(2) Access method: The user selects the correct gateway according to the module model. Selecting an error will cause communication to fail. In the example, choose EPEVER WiFi 2.4G D.

(3) Gateway SN: Get the 22-character SN by scanning the QR code on the label or manually entering it.

(4) Location: On the map, select the geographical location where the gateway is located. It is not required.

(5) Information prompt: Check the information prompt, and the same gateway can only be used by one account.

Click "OK" to complete adding the gateway. If the gateway is a WiFi module, it will enter the network configuration process. Please refer to 2.2.5.2 Network [Configuration.](#page-16-0)

#### **2.2.6.2 Edit Gateway**

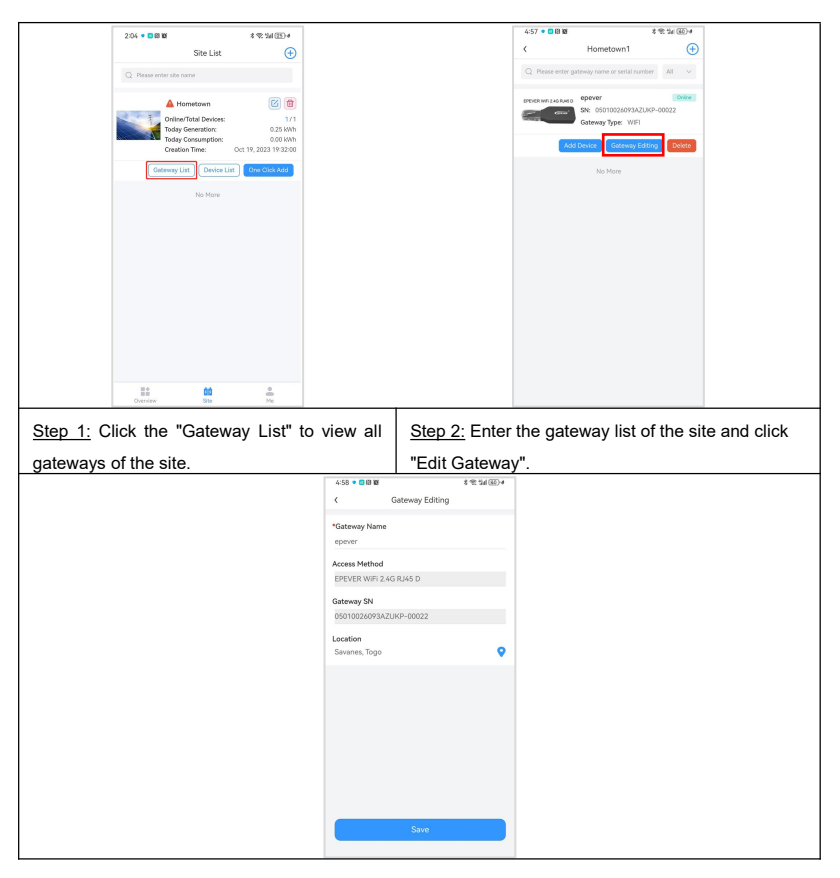

Step 3: In the "Gateway Edit" interface, you can modify the gateway name or location information, but the access method and SN cannot be modified. Click "Save" to complete editing the gateway.

#### <span id="page-21-0"></span>**2.2.6.3 Gateway Details**

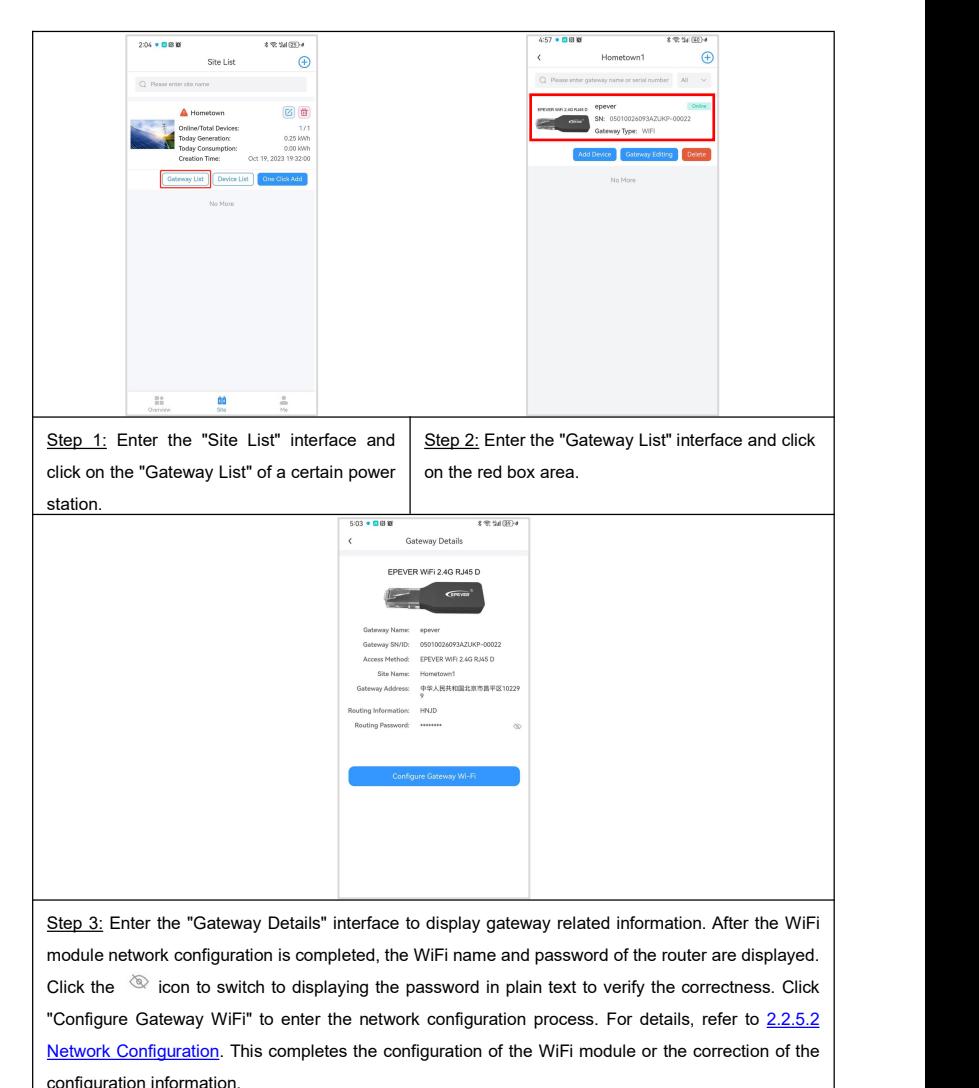

#### **2.2.6.4 Add Device For Gateway**

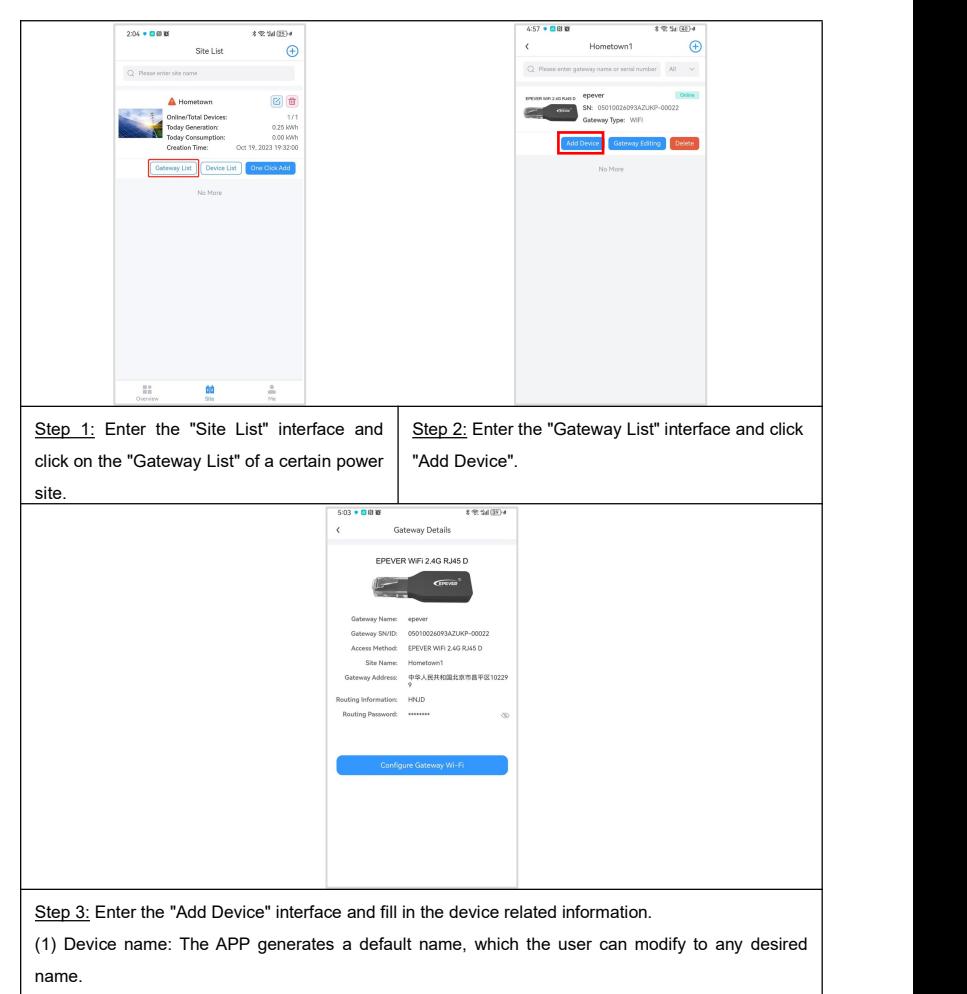

(2) Device communication ID: Fill in the correct communication ID according to the user device, otherwise the device cannot go online.

(3) Product series: Select the correct product series according to the user's equipment, otherwise the equipment cannot communicate normally

Click "Save" to complete adding the device.

#### **2.2.6.5 Delete Gateway**

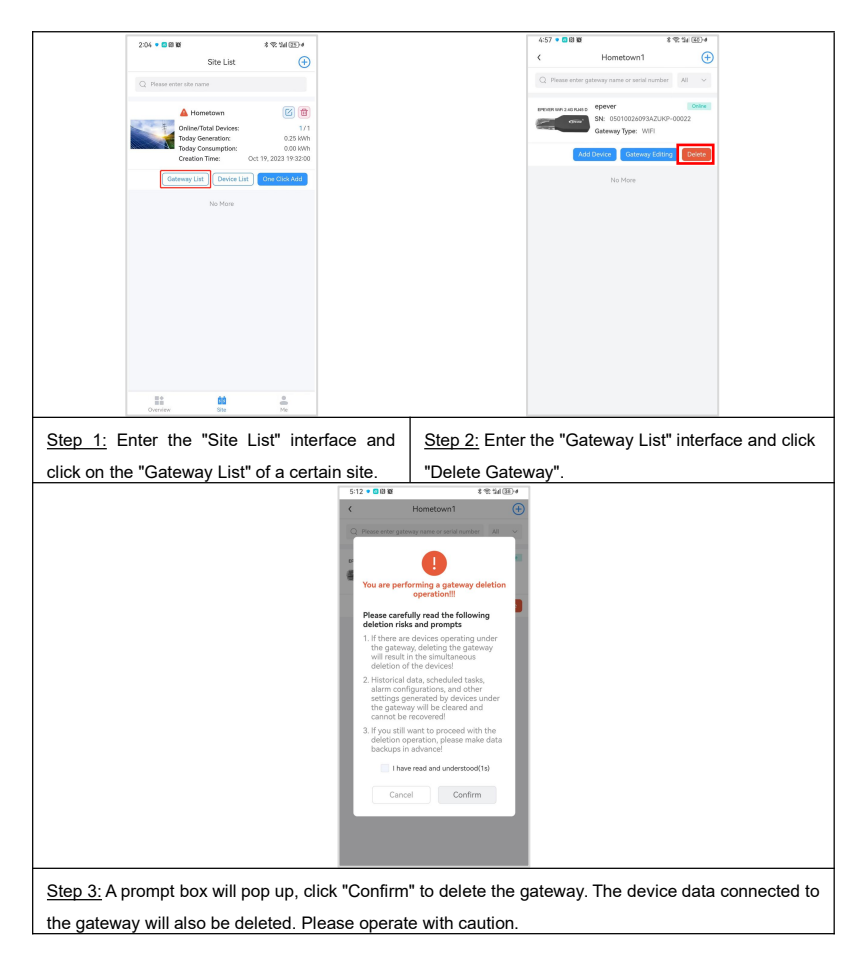

# <span id="page-24-0"></span>**2.2.7 Device List**

#### **2.2.7.1 Add Device**

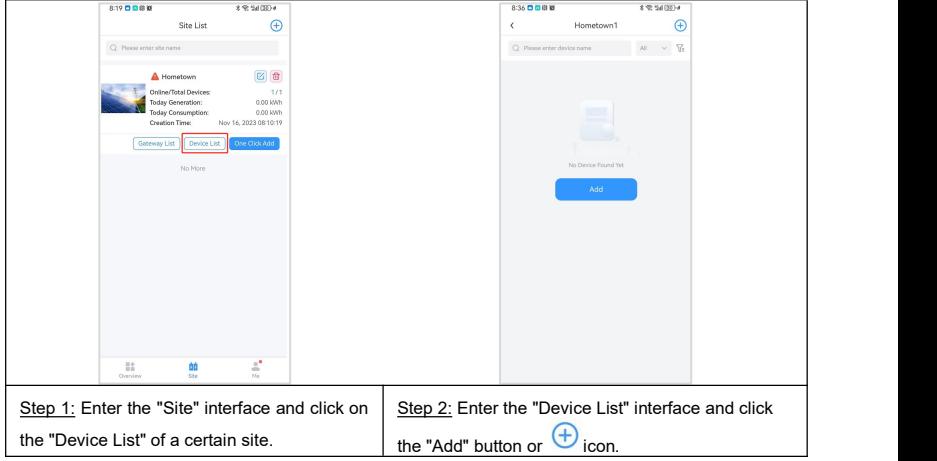

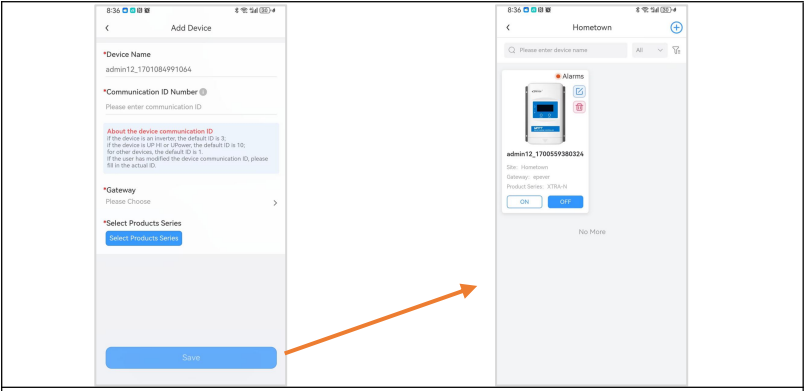

Step 3: Enter the "Device Add" interface and fill in the relevant information.

(1) Device name: The APP generates a default name, which the user can modify to any desired name.

(2) Device communication ID: Fill in the correct communication ID according to the user device, otherwise the device cannot go online.

(3) Gateway: Select the gateway to which the device is connected.

(4) Product series: Select the correct product series according to the user's equipment, otherwise the equipment cannot communicate normally.

Click "Save" to enter the "Device List" interface, displaying the latest added devices.

#### **2.2.7.2 Edit Device**

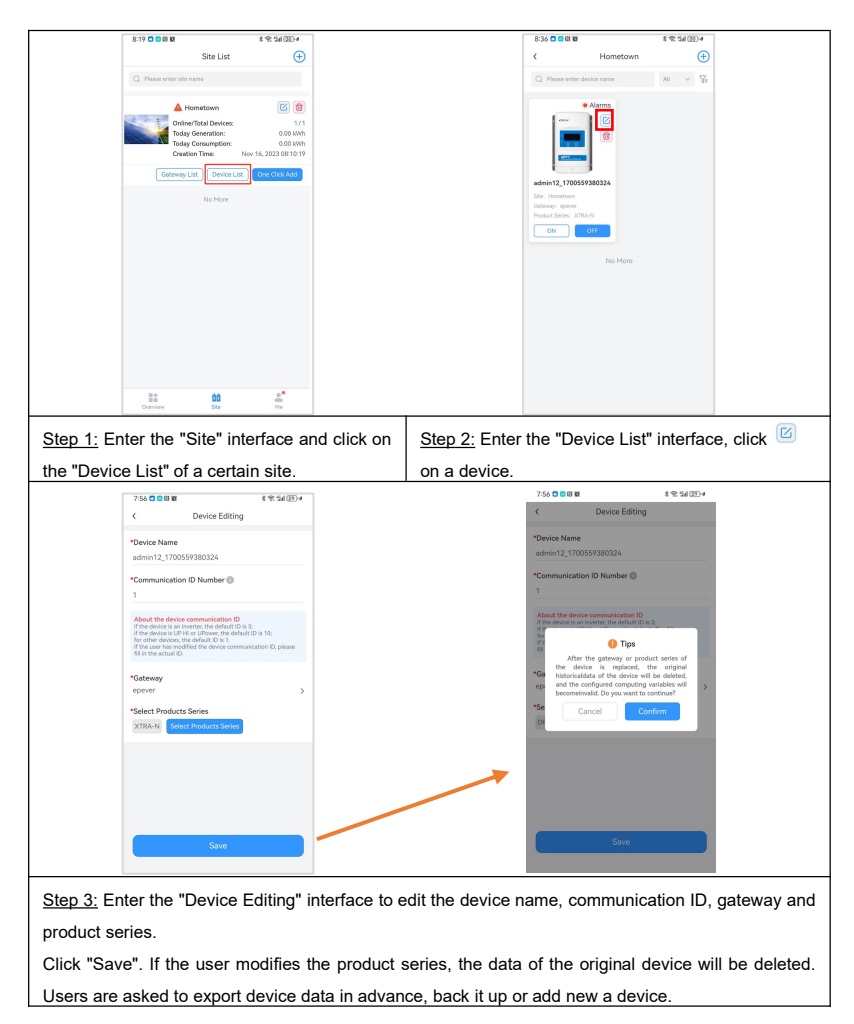

#### <span id="page-26-0"></span>**2.2.7.3 Device Details**

Take XTRA as an example to show the data and parameter settings of the device. The actual content displayed by the APP varies depending on the device.

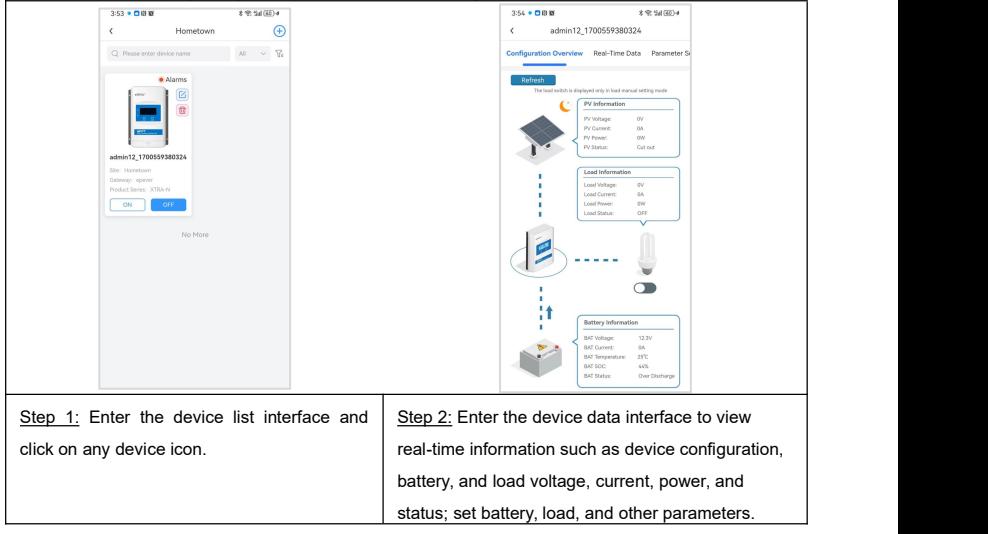

#### **2.2.7.3.1 Configuration Overview**

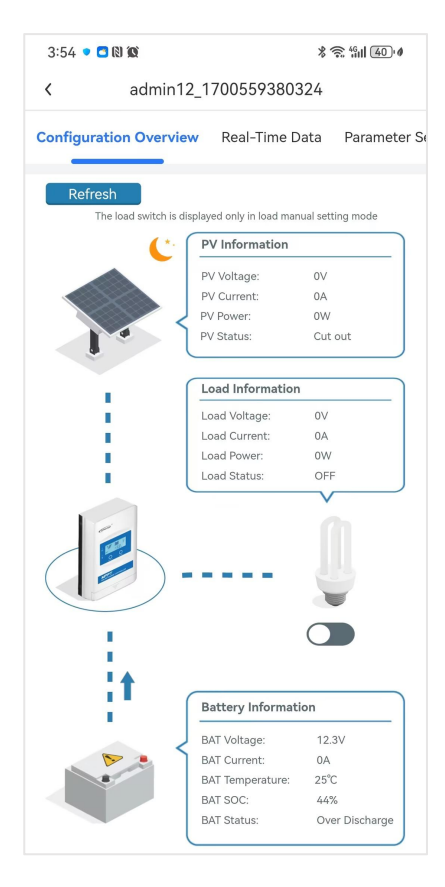

- **Refresh:** In the configuration, the APP automatically obtains data every ten minutes. Click "Refresh" to obtain the latest data in real time.
- $\triangleright$  **Switch:** In the configuration , click the switch button to switch the load remotely. If the device is a controller, the switch button is only effective when the load mode is manual mode.

#### **2.2.7.3.2 Real-Time Data**

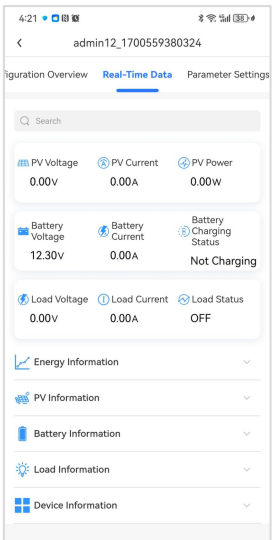

- **Energy Information:** Statistics on power generation and electricity consumption.
- **PV Information:** Current, voltage, power and other data of photovoltaic modules.
- **Battery Information:** Battery current, voltage, charging state, SOC and other data.
- **Load Information:** Load power, current, voltage, operating status and other data.
- **•** Device Information: Equipment temperature, fault information and other data.

#### **2.2.7.3.3 Parameters Settings**

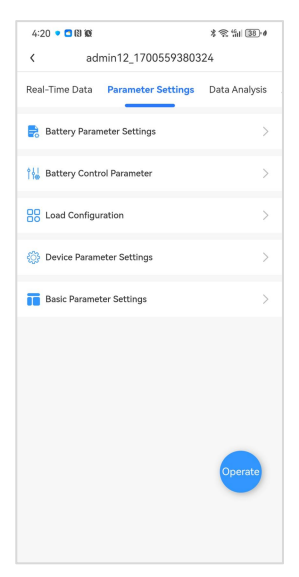

- **Batter Parameter Settings:** Set battery capacity, battery temperature upper and lower limits, increase charging time, etc.
- **Battery Control Parameter**: Set the battery voltage point, such as low voltage disconnection voltage, boost recovery voltage, etc.
- **Load Configuration:** Set load mode: manual mode, light control mode, etc.
- **•** Device Parameter Settings: Equipment over-temperature settings, equipment time settings, etc.
- **Basic Parameter Settings:** Turn loads on or off, restore, etc.
- **•** Operate: Configuration files can be imported to configure the device, configuration files of the device can also be exported to configure other devices, and parameter delivery records can also be viewed.

# **For parameter interpretation and setting rules, please refer to the device manual.**

#### **2.2.7.3.4 Data Analysis**

The data analysis interface displays real-time data curve graphs and equipment status graphs. Both graphs can display up to 3 parameters at the same time.

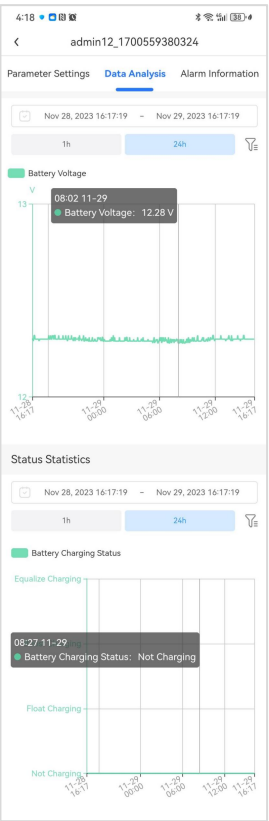

- **►** Set Time: By default, the curve 24 hours before the current time is displayed. Click  $\left( \begin{array}{ccc} \text{\textcircled{\tiny{1}}} & \text{\textcircled{\tiny{1}}} & \text{\textcircled$
- **▶ Select parameters:** By default, real-time data is displayed, and the curve of the first parameter of the first group is displayed. Click  $\widehat{V}$  to enter the parameter list, select parameters, and select up to 3 parameters at the same time.

 **View data on the curve**:Click a point on the curve to display the value and time corresponding to the changed point.

#### **2.2.7.3.5 Alarm Information**

The alarm information interface displays the alarm information of all devices in chronological order.

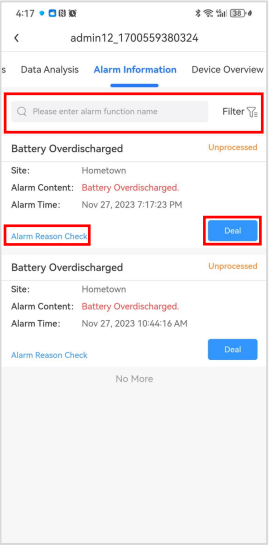

- **Filter**:The list displays unprocessed alarm information by default. You can enter parameter names to filter alarm information. You can also click the "Filter" icon and select the alarm status to filter the alarm information.
- **Deal:** Click the "Process" button, in the pop-up "Alarm Processing" prompt box, select the processing status and fill in the processing results; click "Confirm", the alarm information status becomes processed.
- Alarm **Reason Check:** Check the fault cause prompt of this alarm.

#### **2.2.7.3.6 Device Overview**

The device overview interface displays the rated parameters of the device.

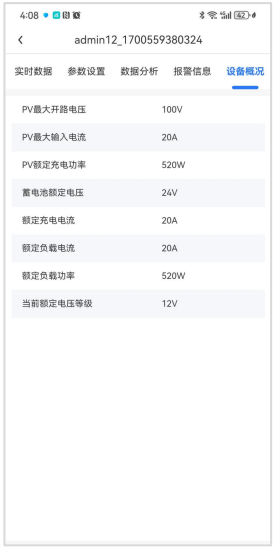

# **2.2.7.4 Delete Device**

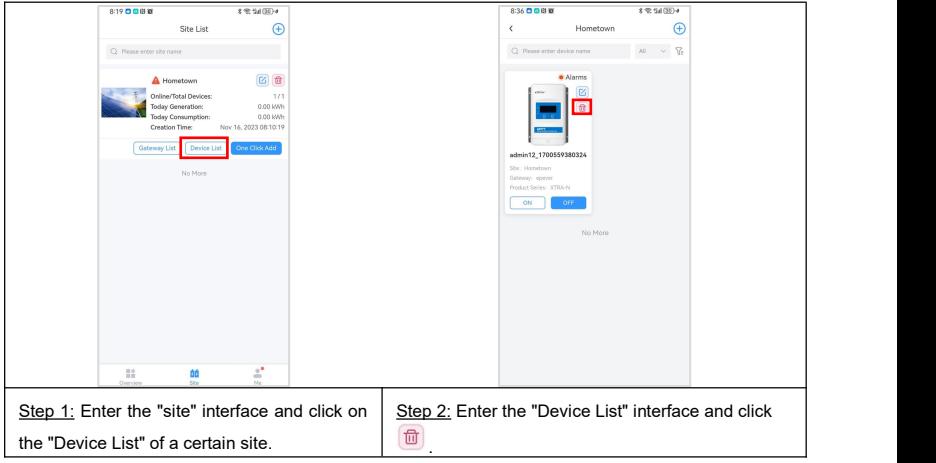

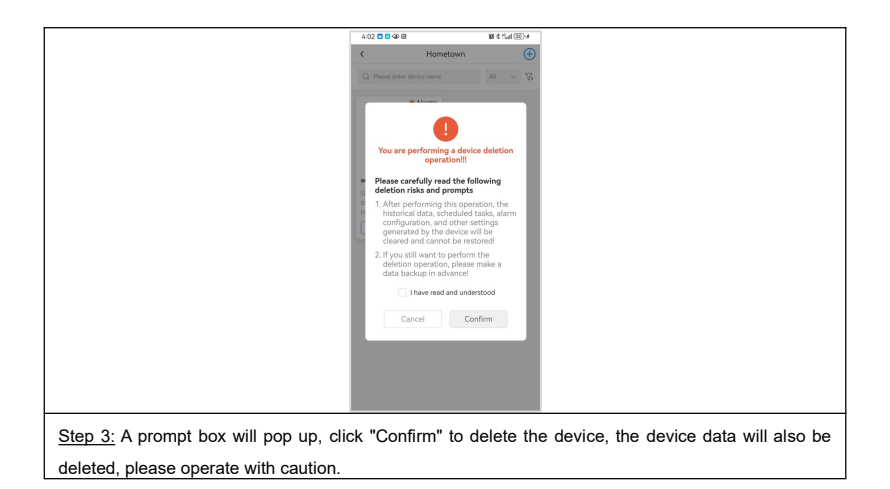

#### **2.2.7.5 Switch Load**

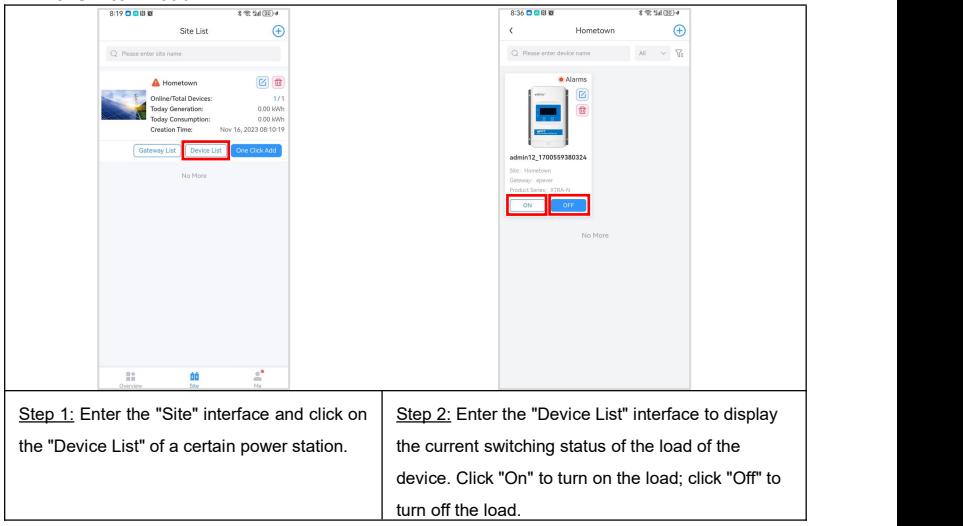

**Note: If the device is a controller,the load switch is only effective when the load mode is manual control.**

# <span id="page-34-0"></span>**2.3 Overview**

Click the navigation bar at the bottom of the APP to enter the "Overview" interface. The overview summarizes today's power generation, current month's power generation, annual power generation, cumulative power generation/consumption, emission reduction and conversion income of all power stations under the current user; the total number of power stations, the total number of equipment and power station status statistics; the day and month of all power stations Bar graph information of annual power generation/power consumption. It is convenient for users to intuitively understand the important parameters of the current system.

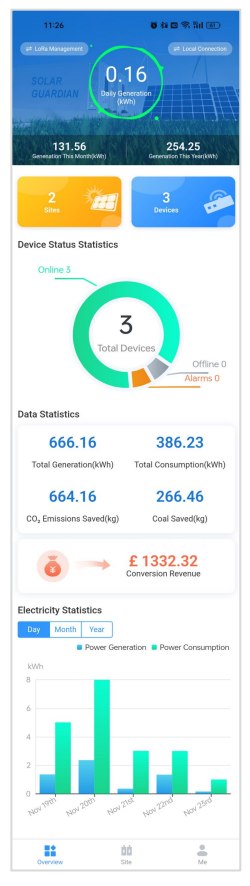

Explanations for the interface parameters are shown as follows:

- **Today (KWh)**: The sum of power generated by all devices today (take the latest historical record).
- **This Month (KWh)**: The sum of power generated by all devices this month (take the latest historical record).
- **This Year (KWh):** The sum of power generated by all devices this year (take the latest historical record).
- **Sites**: Total sites under the current account.
- **Devices**: Total devices under the current account.
- **Total Generation (KWh)**: The total power generated by all devices under the current account (take the latest historical record).
- **Total Consumption (KWh)**: The total power consumed by all devices under the current account (take the latest historical record).
- **CO<sup>2</sup> Emissions Saved (Kg)**: The sum of power generated by all devices today (take the latest historical record)\*0.997.
- **Coal Saved (Kg)**: The sum of power generated by all devices today (take the latest historical record)\*0.4.
- **Electricity Statistics-Day**: Electricity statistics of Power Generation and Power Consumption from 00:00 to 23:59, showing data for the last five days. The current day's electricity statistics are the sum of the latest historical record from 00:00 to the current time.
- **Electricity Statistics-Month**: Electricity statistics of Power Generation and Power Consumption from  $00:00$  on the 1st of each month to  $23:59$  on the last day of the month, showing data for the last four months. The current month's electricity statistics are the sum of the latest historical record from 00:00 on the 1st of each month to the current time.
- **Electricity Statistics-Year**: Electricity statistics of Power Generation and Power Consumption from 00:00 on January 1st to 23:59 on the last day of the year, showing data for the last three years. The current year's electricity statistics are the sum of the latest historical record from 00:00 on January 1st to the current time.
- **Conversion income**: The default unit is RMB, the default electricity cost is 1 yuan/kWh, and the income generated by the power generation is calculated.
- **Local connection:** Click **the local connection** to enter the local connection mode to monitor the device.

**• Lora management:** Click **the enterpair of the Lora** system and manage the Lora project.

# <span id="page-36-0"></span>**2.4 Me**

Click the "Me" icon on the main interface of the APP to enter the personal center page. Provide users with data acquisition, personal information management, announcements and notifications, log management, language settings, help center, electricity bill and electricity price configuration and other operations.

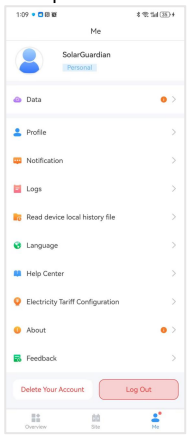

### <span id="page-36-1"></span>**2.4.1 Data**

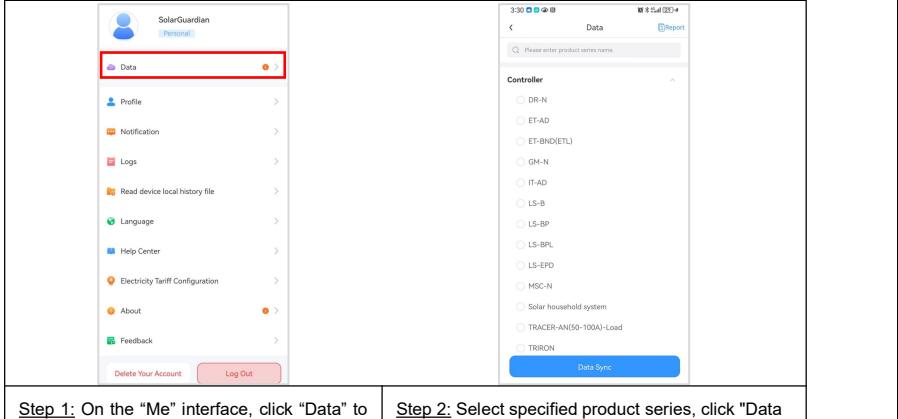

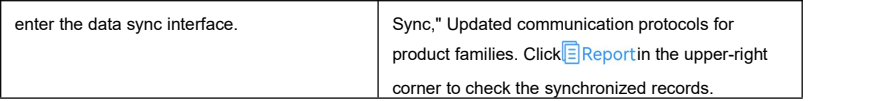

# <span id="page-37-0"></span>**2.4.2 Profile**

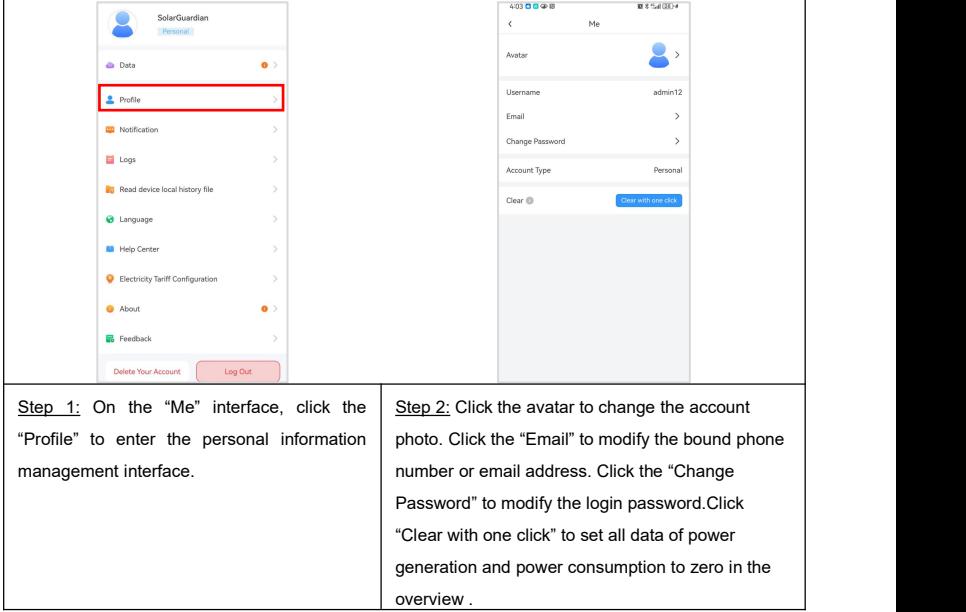

# <span id="page-37-1"></span>**2.4.3 Notification**

On the "Me" interface, click "Notification" to check the notification details.

# <span id="page-38-0"></span>**2.4.4 Logs**

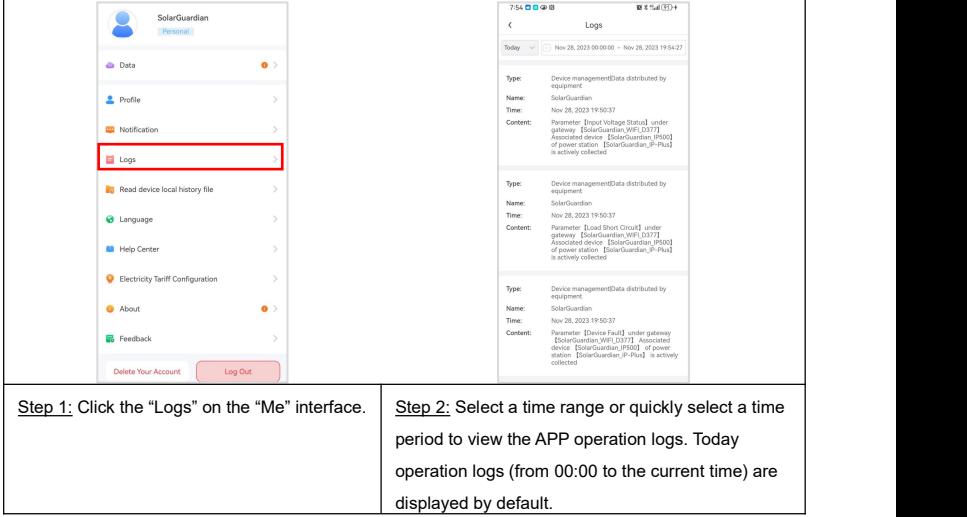

### <span id="page-38-1"></span>**2.4.5 Read Device History File**

Get the data on the device and download the files to your phone for viewing or sharing with others.

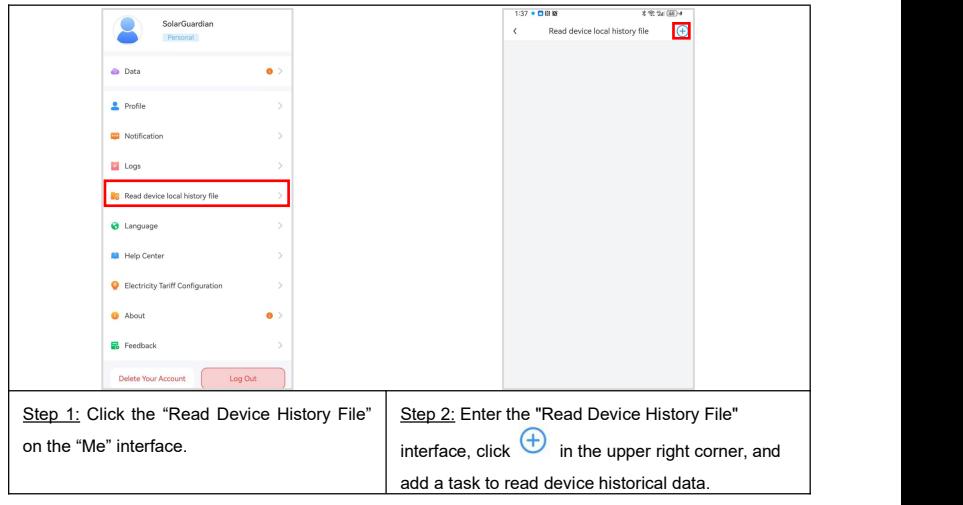

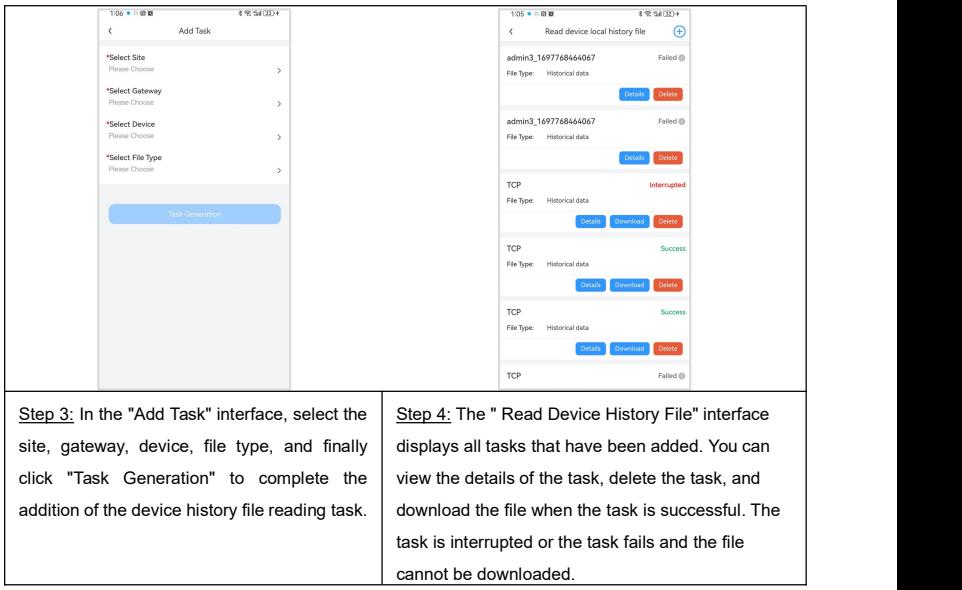

### <span id="page-39-0"></span>**2.4.6 Language**

On the "Me" interface, click the "Language" to switch the APP interface display to English or Chinese.

### <span id="page-39-1"></span>**2.4.7 Help Center**

On the "Me" interface, click the "Help Center". You can view relevant operating instructions documents or videos of the Solarguardian platform.

### <span id="page-39-2"></span>**2.4.8 Electricity Tariff Configuration**

On the "Me" interface, Click "Electricity Tariff Configuration" to set four electricity billing currencies: RMB, US dollars, pounds, and euros. You can modify the default electricity price and customize the electricity price.

### <span id="page-39-3"></span>**2.4.9 About**

On the "Me" interface, click the "About". You can check the current version of Solarguardian APP and update the APP.

# <span id="page-40-0"></span>**2.4.10 Feedback**

On the "Me" interface, click the "Feedback" to pop up a feedback prompt. Click Confirm to upload the APP's abnormal information to the server to locate the problem.

# <span id="page-41-0"></span>**3 Local Connection**

When not connected to the Internet, point-to-point communication between the APP and the WiFi/Bluetooth module can be achieved through "local connection". However, the data collected by the module cannot be uploaded to the cloud, and the real-time status of the device can only be monitored through the mobile phone.

**Applicable:** EPEVER WiFi module, EPEVER Bluetooth module (Note: The following takes the operation of the WiFi module as an example).

# 2:40 ● 四回赛  $x = n \sin \alpha$  $\bigoplus$ Device **SR Rivetonth SOLAR GUARDIAN** A Please enter Pa  $82$  English **CL** Demandser ma Sign up now | Forgot password Step 1: Open the Cloud APP and click the "Enter Step 2: Click the "WI-FI" to go to the phone Offline Mode" button. Step 2: Click the Step 2: Click the "WI-FI" to connection interface, search and connect the WiFi name of the gateway device. Click the "Bluetooth" to search for nearby Bluetooth devices to connect.

# <span id="page-41-1"></span>**3.1 Local Connection Operation Process**

#### **Note:**

 $\Omega$  In the local connection mode, click the  $\overline{a}$  nense control in the upper left corner to jump to the login page and enter the remote control mode.

② If you find an error in device data during local connection, please log in to the APP and update the communication protocol of the product series. For detailed operations, see [2.4.1](#page-36-1) Data.

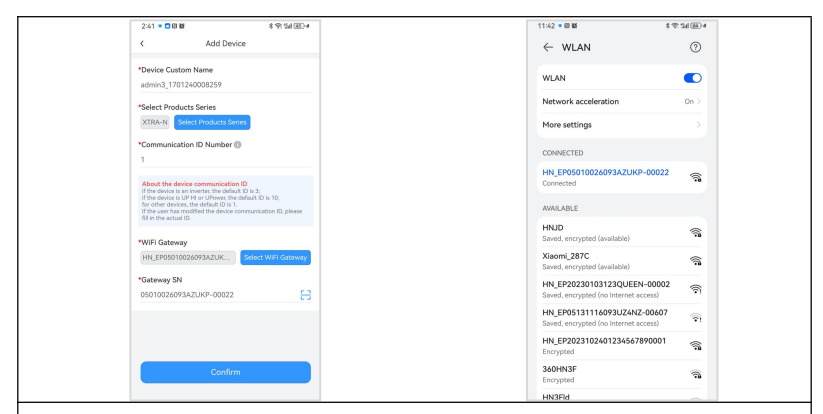

Step 3: Enter the "Add Device" interface.

1. Fill in the relevant information of the device.

(1) Device name: The APP generates a default name, which the usercan modify to any desired name.

(2) Product series: Select the correct product series according to the user's equipment, otherwise the equipment cannot communicate normally.

(3) Device communication ID: Fill in the correct communication ID according to the user device, otherwise the device cannot go online.

2. Connect to the hotspot of the WiFi module

Turn on the WiFi switch of the mobile phone, connect the mobile phone to the gateway WiFi(WIFI name is HN\_EPxxxxxx, password: 12345678) and return to the APP after the connection is successful.

3. Click "Confirm" to complete the connection between the device and the WiFi module.

#### **Note:**

① Please turn on the GPS positioning of your phone and allow the APP to obtain location permissions.

② The WiFi module hotspot does not have Internet capabilities, please allow your phone to connect to the network.

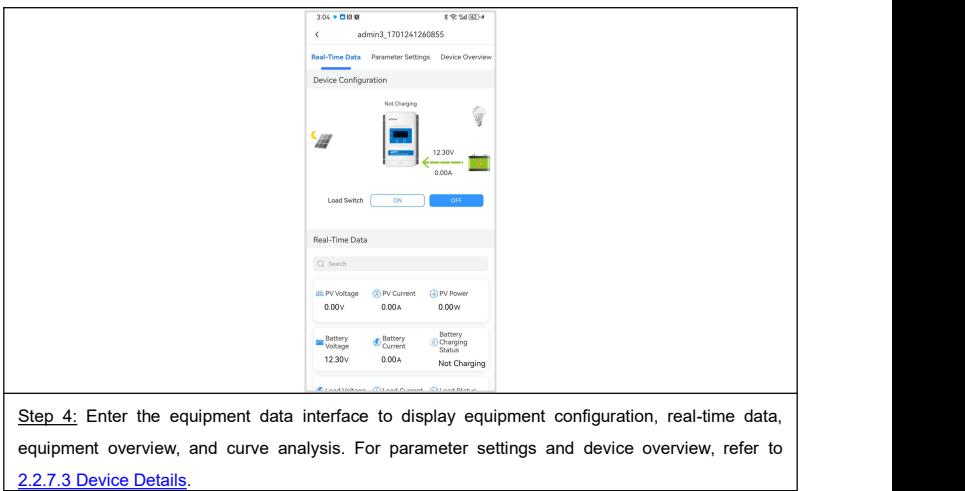

# <span id="page-43-0"></span>**3.2 Device**

## <span id="page-43-1"></span>**3.2.1 Edit Device**

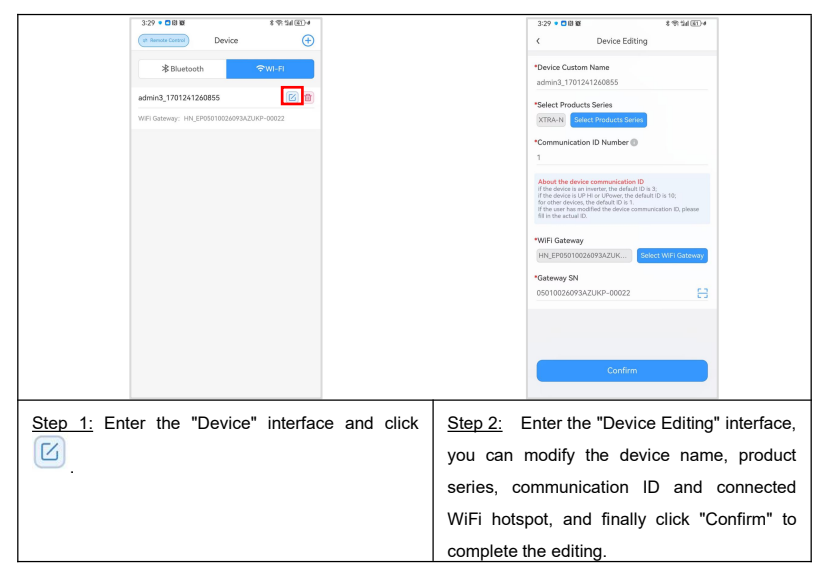

# <span id="page-44-0"></span>**3.2.2 View Device Data**

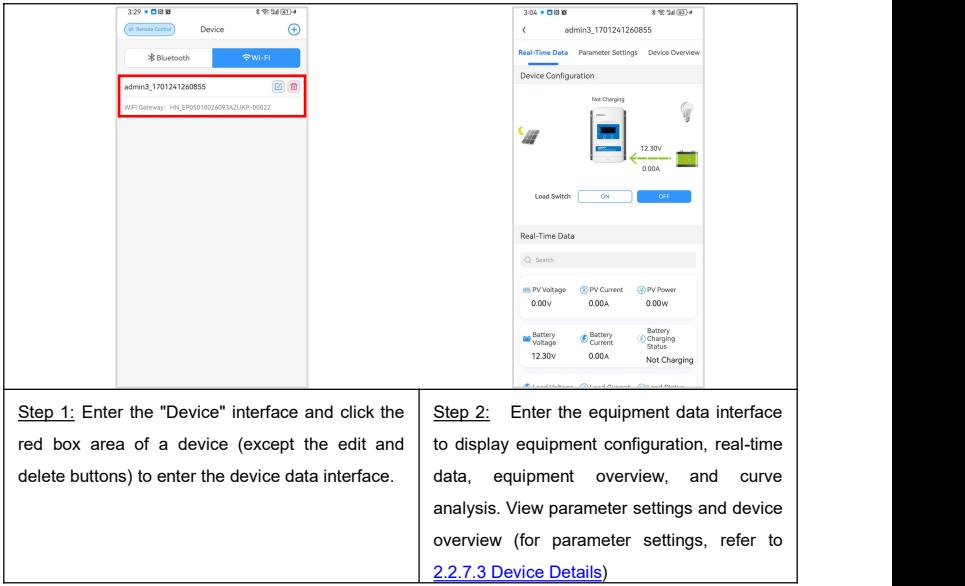

# <span id="page-44-1"></span>**3.2.3 Delete Device**

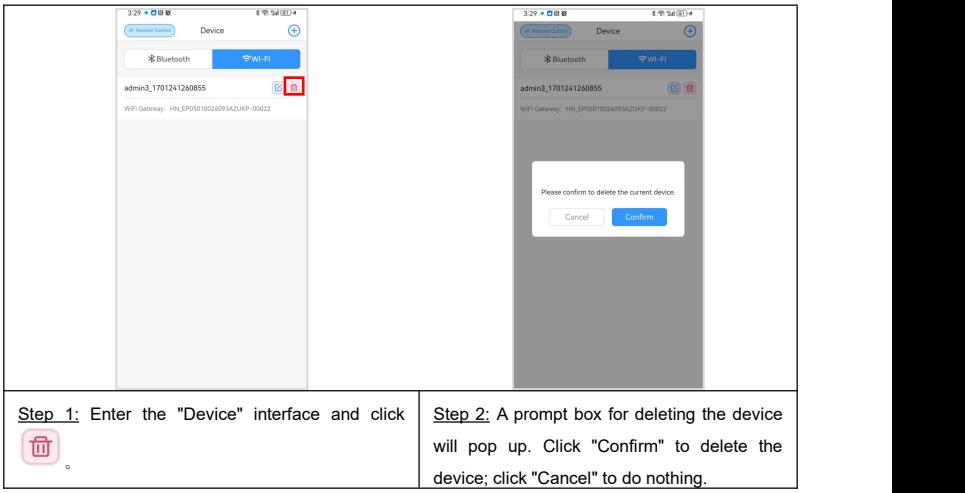

**HUIZHOU EPEVER TECHNOLOGY CO., LTD. Tel: +86-752-3889706 E-mail: info@epever.com Website: [www.epever.com](http://www.epever.com)**